## **Growatt MIN TL-X inverter wireless monitoring system setup**

There are 2 methods in setting up this, one is through the App, the other is through the AP mode.

Before setup, please make sure your home modem/router is working at **2.4GHz** If your modem/router is emitting two signals (2.4GHz and 5GHz), please connect your phone to the 2.4GHz WiFi as it offers coverage of farther distance.

1. Find the data logger/WiFi dongle, this is installed underneath the inverter. Open the rubber cap on the top of the WiFi dongle and find the LED light and Reset button in the hole.

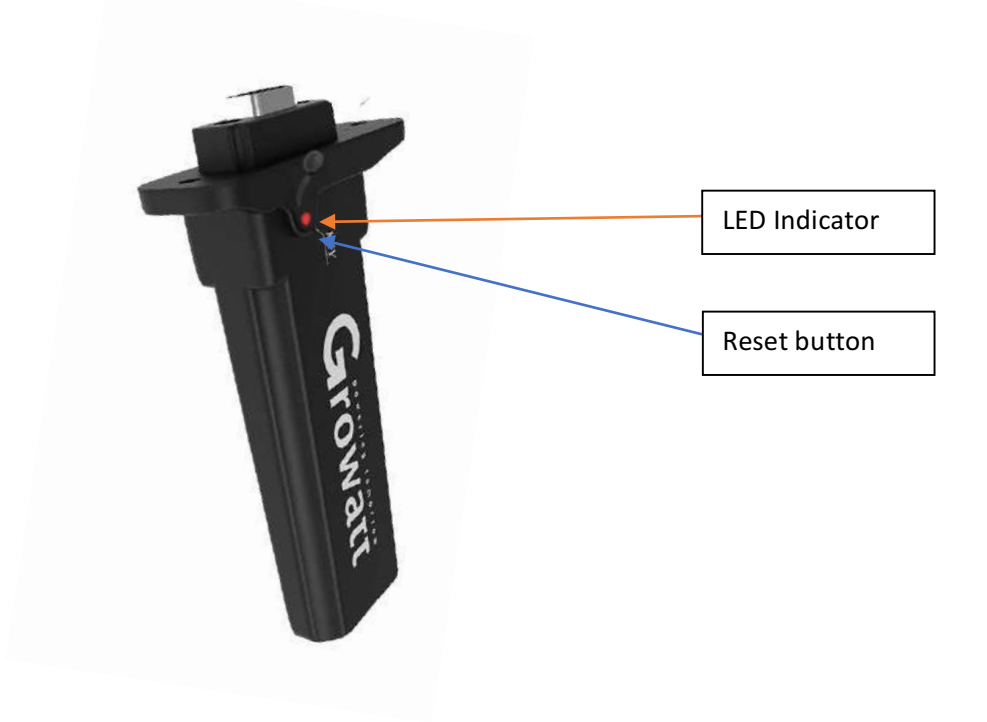

2. Push the Reset button of the WiFi dongle for 6 seconds to reset it.

## **Method 1: Configure through the ShinePhone app.**

- 3. When the dongle is reset, the LED indicator should be flashing red. If it is not flashing red, please short push the reset button.
- 4. Download the ShinePhone app. If you are an iPhone user, you can download it from the App Store. If you are an Android user, you can download it from the Google Play Store.

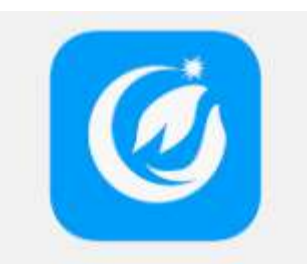

5. Open the ShienPhone app and click register on the login page.

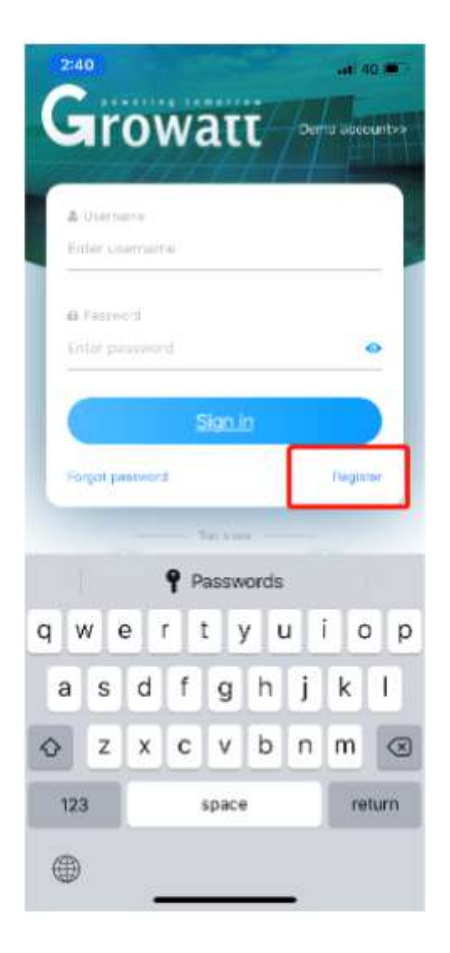

6. Input the details with red dot in the front. Please leave the installer code in blank if you don't know your installer's code.

When "Registered Username" can be found on this page, which means your user name has been registered, please try to use another user name.

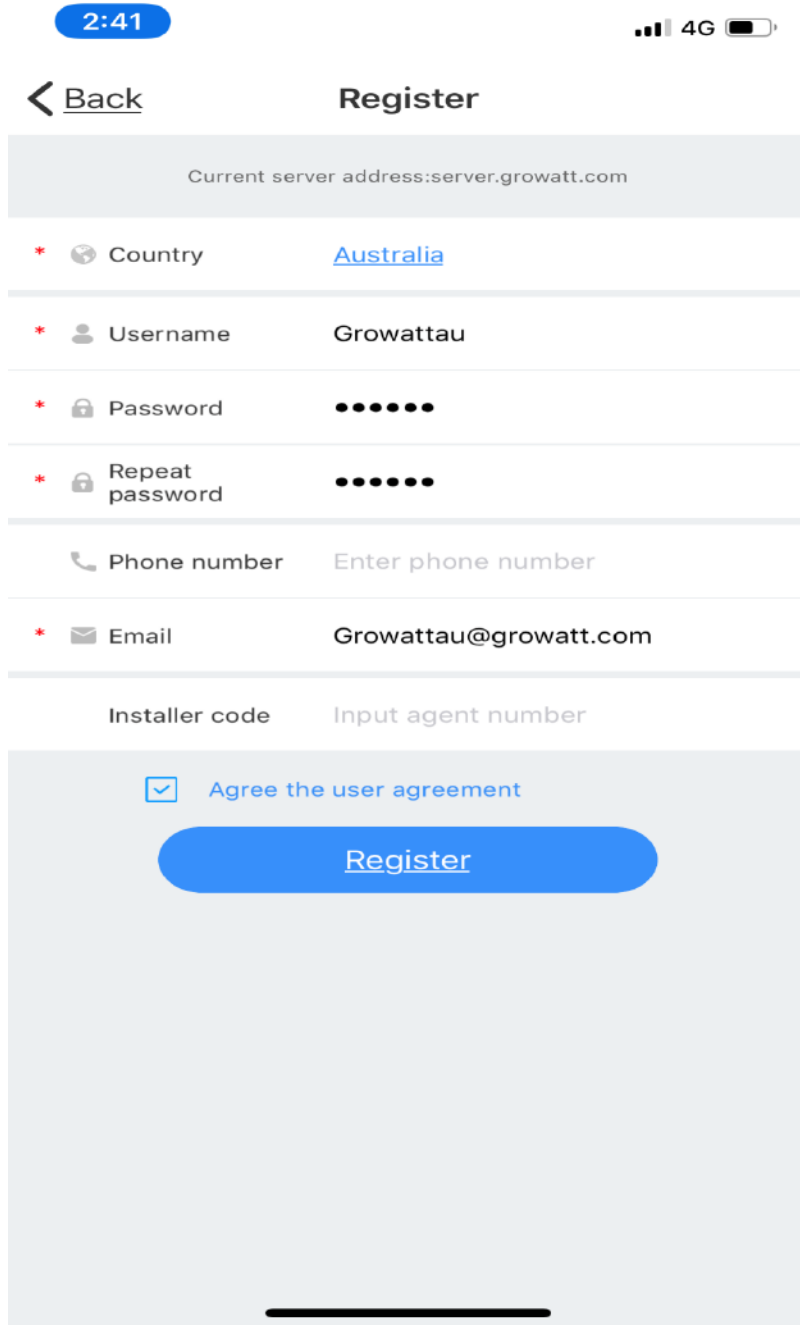

7. When you successfully register your ShinePhone account, the next step is to create your own plant. You can use any name like your home address or just "my plant" as your plant name.

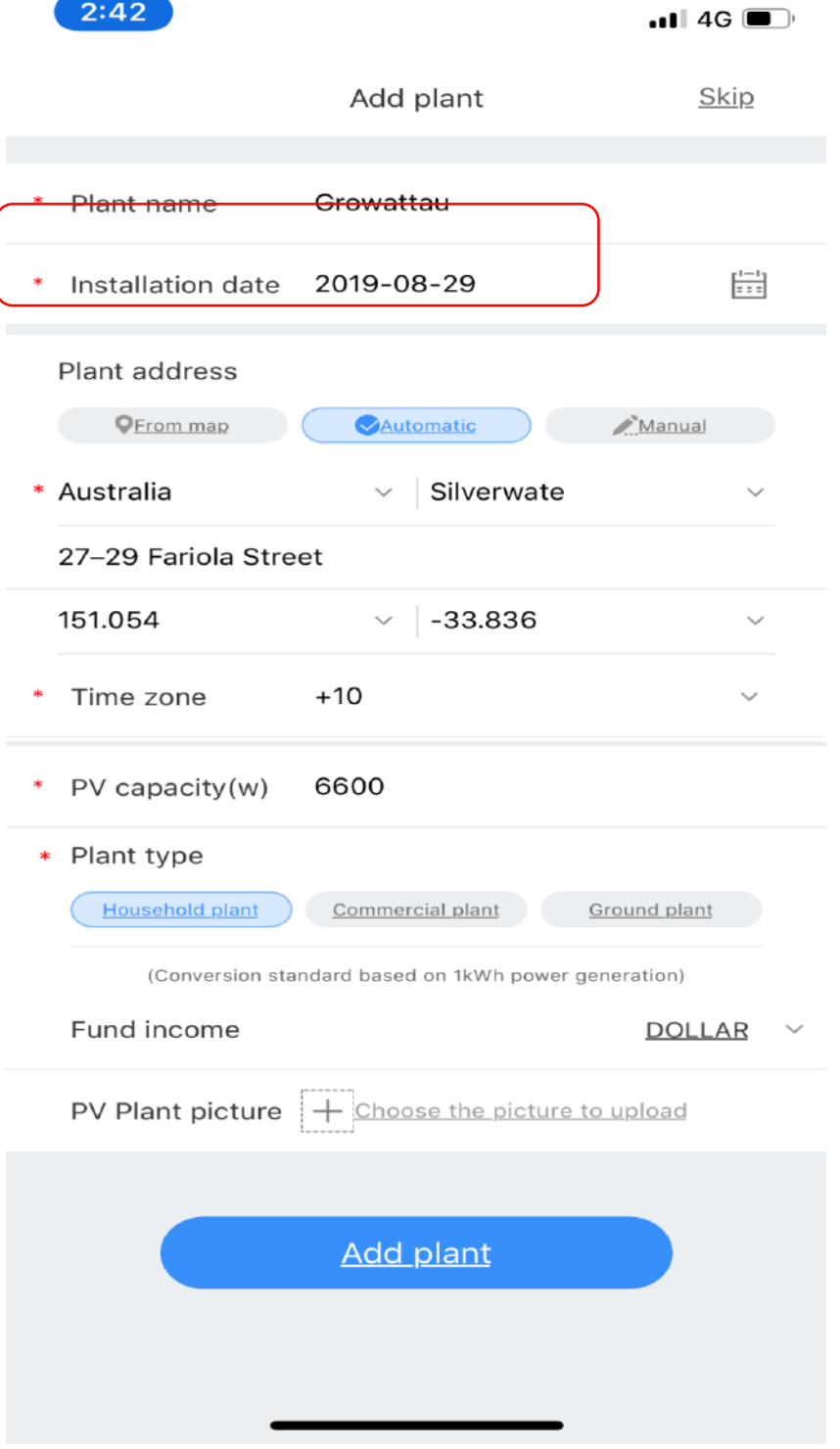

8. The next step is to add data logger, please click "Scan" and scan the Bar code at the back of the WiFi dongle. If you cannot scan the bar code, please manually input the serial number and the check code. You can find this information on the back side of the WiFi dongle. (You can take a picture from the back of the WiFi dongle by your mobile phone camera)

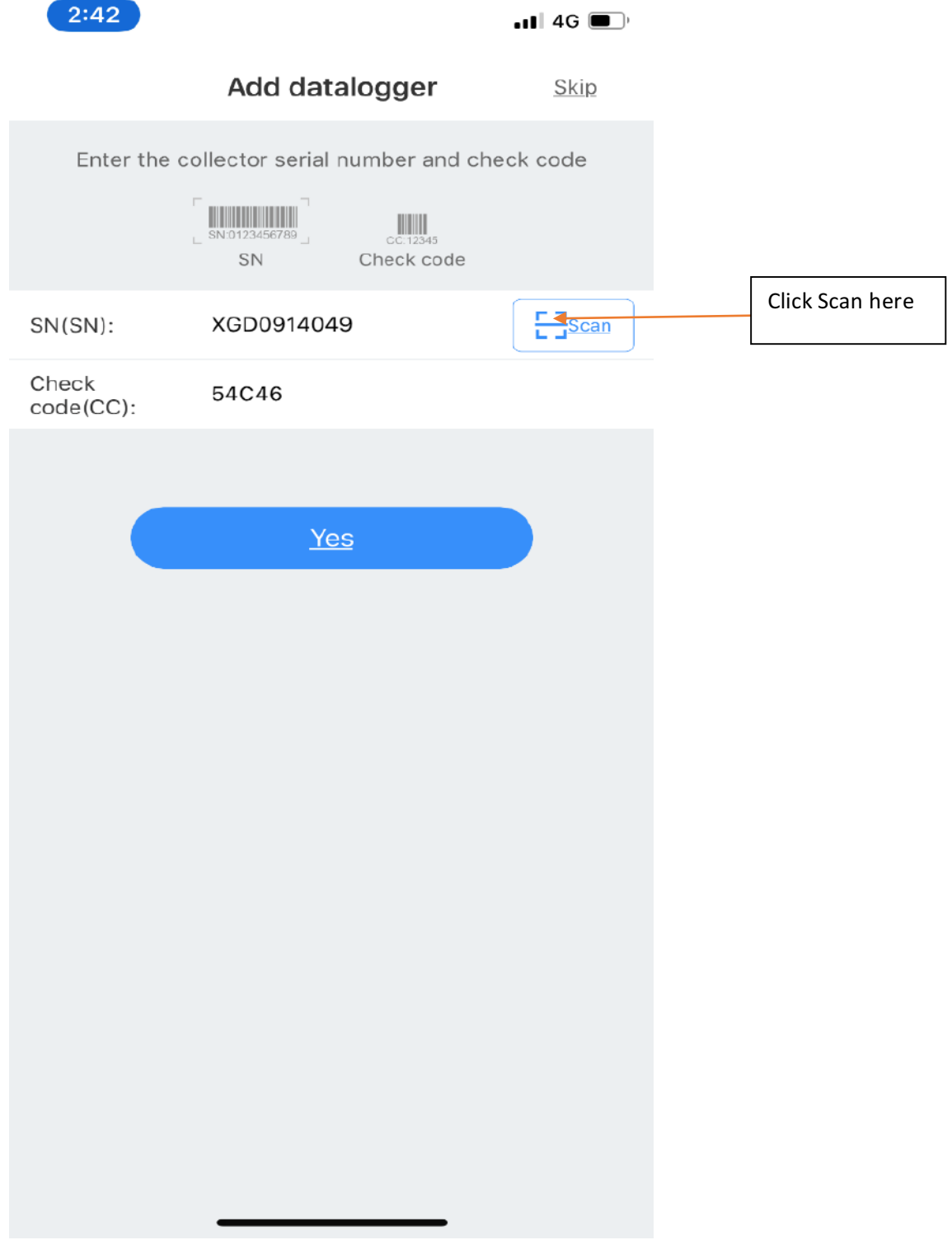

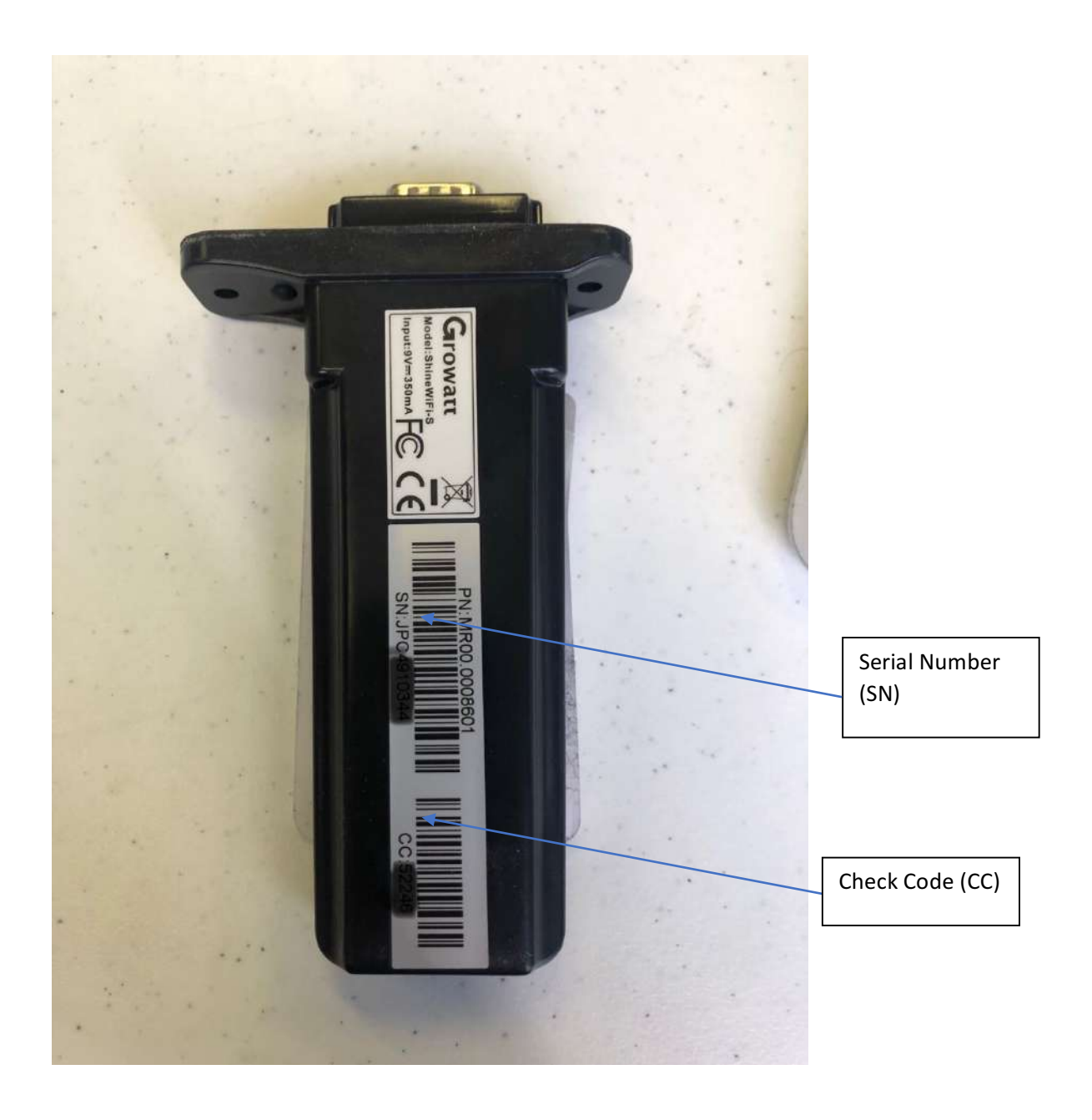

9. Click "Click for" to choose your home WiFi network and double-check if the password is correct then click "Set", it will count down and automatically configure to your home WiFi.

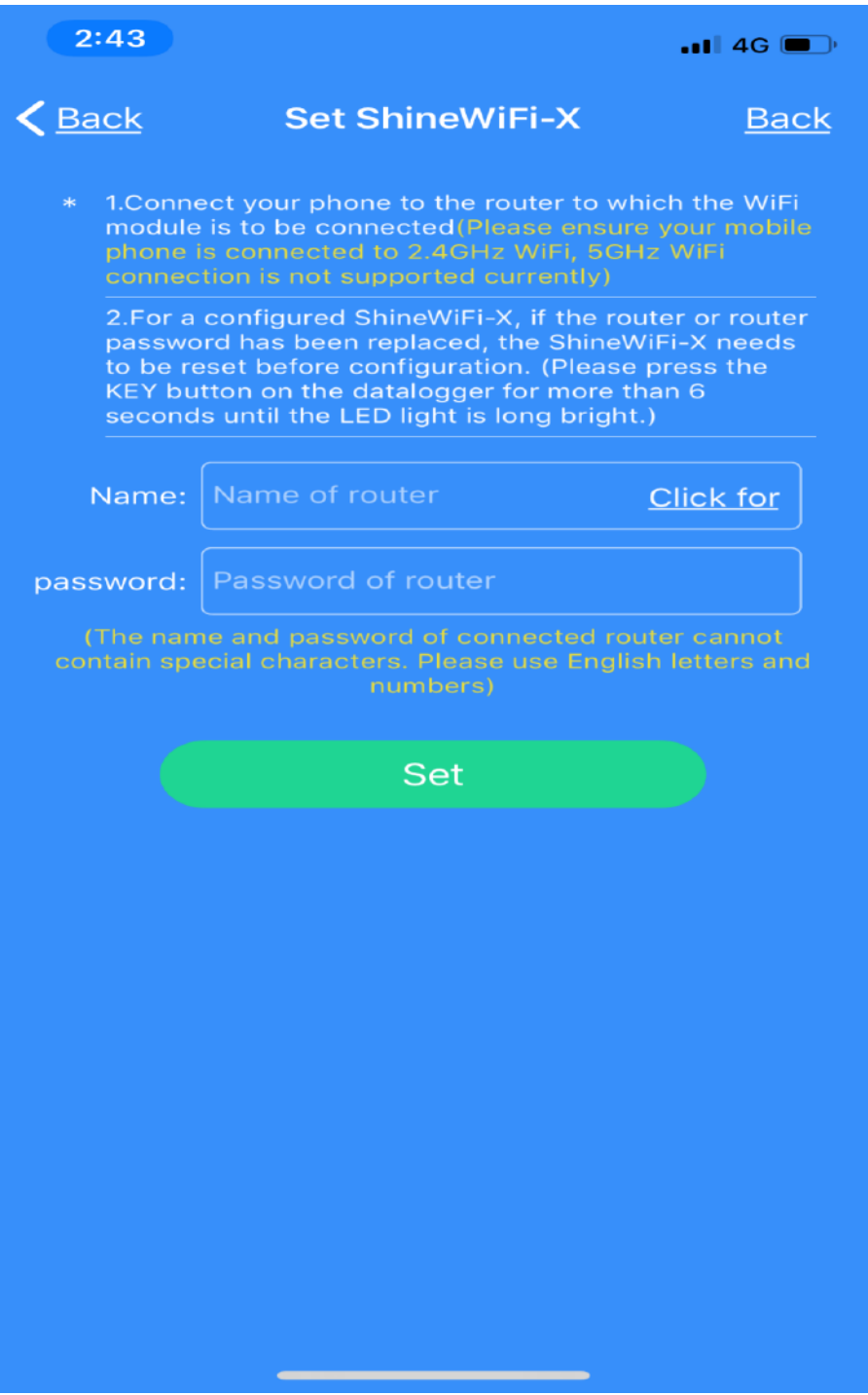

## **Method 2: Configure through AP mode.**

- a. Follow step 1&2 to reset the WiFi dongle.
- b. Short push the reset button to make the indicator become solid blue.
- c. Open the WiFi setting on your phone and choose the WiFi signal emitted by the WiFi dongle. This name is same as your WiFi dongle serial number

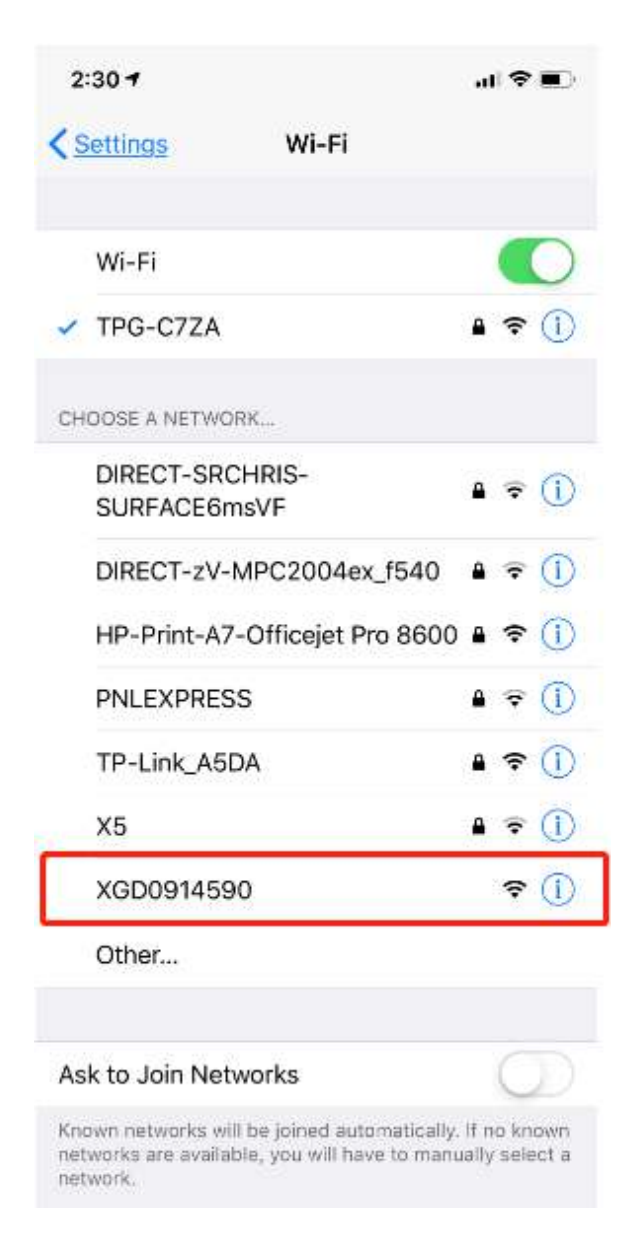

d. Open a web browser on your phone like the Safari or Chrome, in the address bar, input 192.168.10.100 and click go. The username is admin and password is 12345678.

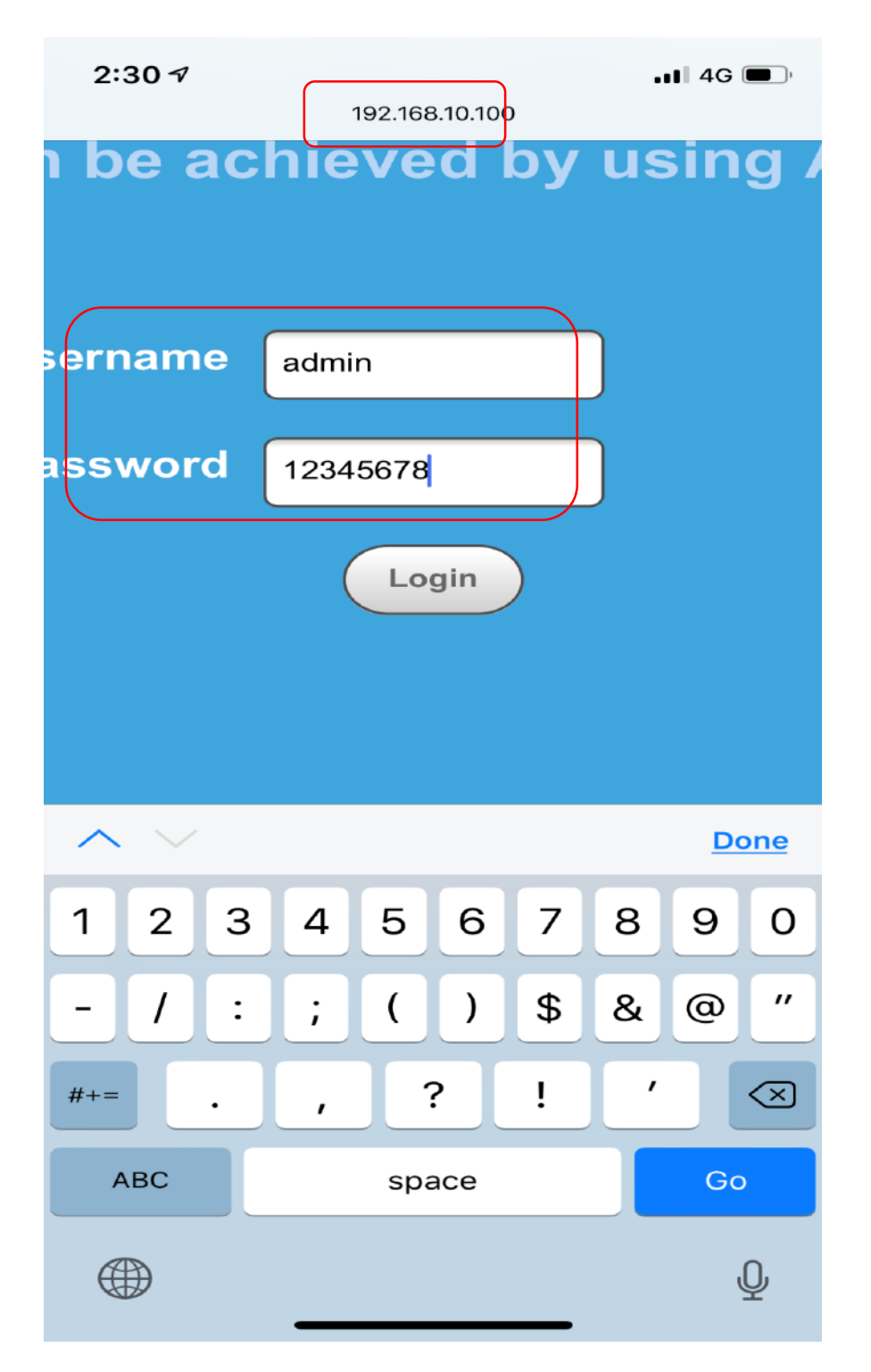

e. Click Login, then click "wireless router setting" on the left.

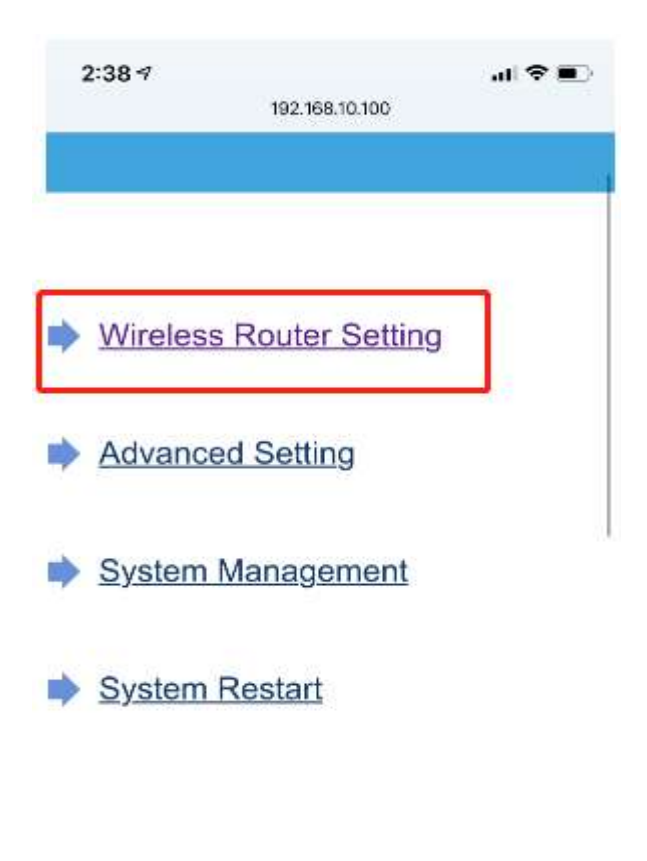

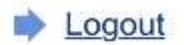

f. On the right side,under the WiFi mode, if you choose Auto mode, then click the dropdown error to select your home WiFi network and input the correct WiFi password and click "Apply". If you choose Manual mode, then please manually input your home WiFi name and password and click "Apply".

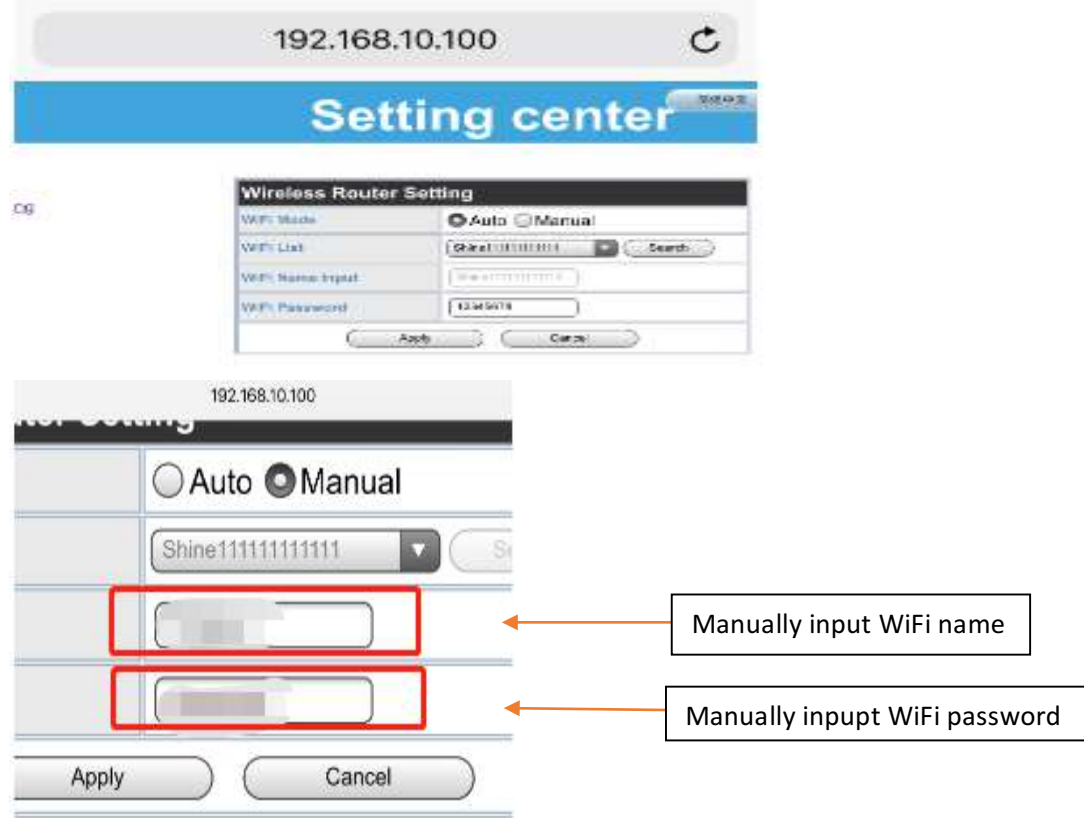

g. Click "Restart Immediately"

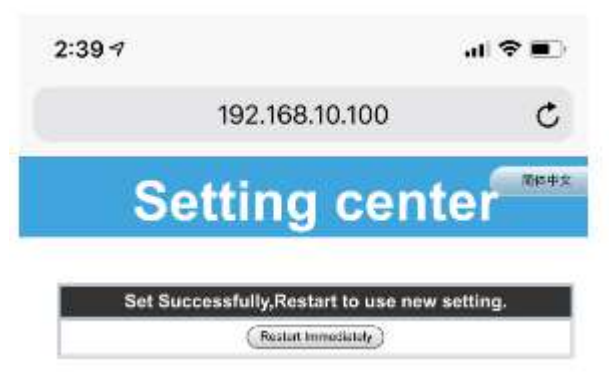

- h. Have a look at the WiFi dongle indicator. If it is flashing blue, that means your inverter has been connected to your home WiFi.
- i. Follow step 4 to step 8 in method 1 to add this WiFi dongle into your ShinePhone account and you are able to monitor the working conditions of your solar system through the app.

## **WiFi Dongle Status**

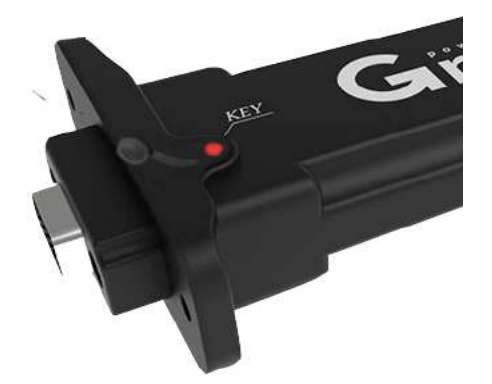

If the LED light on Wi-Fi dongle is Blinking RED, it means the WiFi dongle is waiting to be setup.

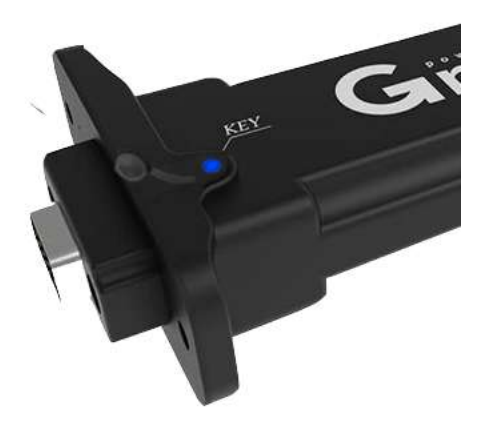

If the LED light on Wi-Fi dongle is Blinking Blue, it means the WiFi dongle is already setup (working normally)

If the LED light on Wi-Fi dongle is Solid Blue, it means the WiFi dongle is waiting to be setup by the Method 2 (AP mode

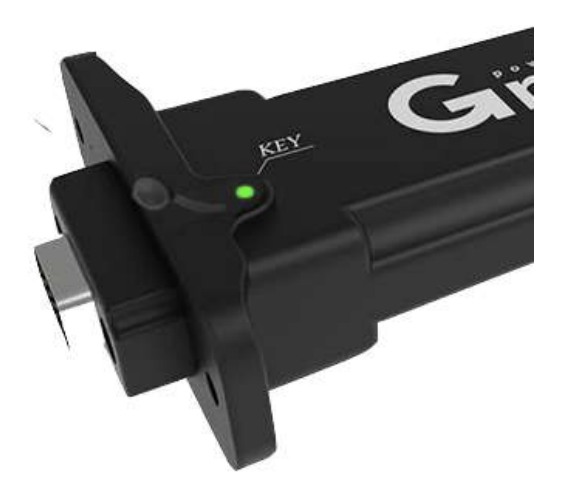

If the LED light on Wi-Fi dongle is Solid Green , it means:

- 1. Wifi Signal is bad near the Inverter
- 2. Wifi password is incorrect
- 3. Wifi is 5G, not 2.4Ghz

If the LED light on Wi-Fi dongle is Blinking Green , it means no household internet.